- Go to MyQ.quinnipiac.edu
- Log in using your username and password
- In the menu on the left, click ePortfolio

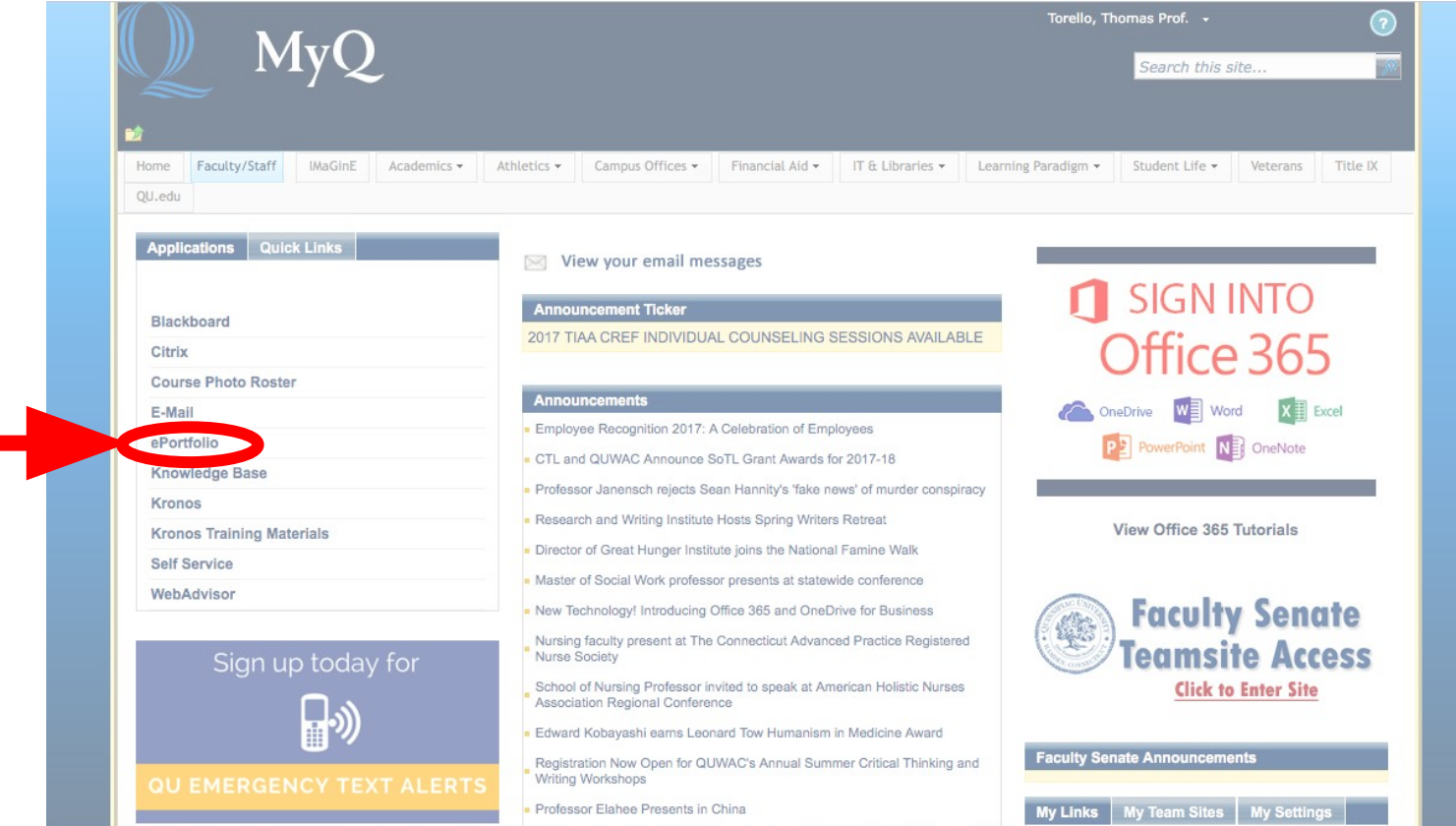

• Click "Create"

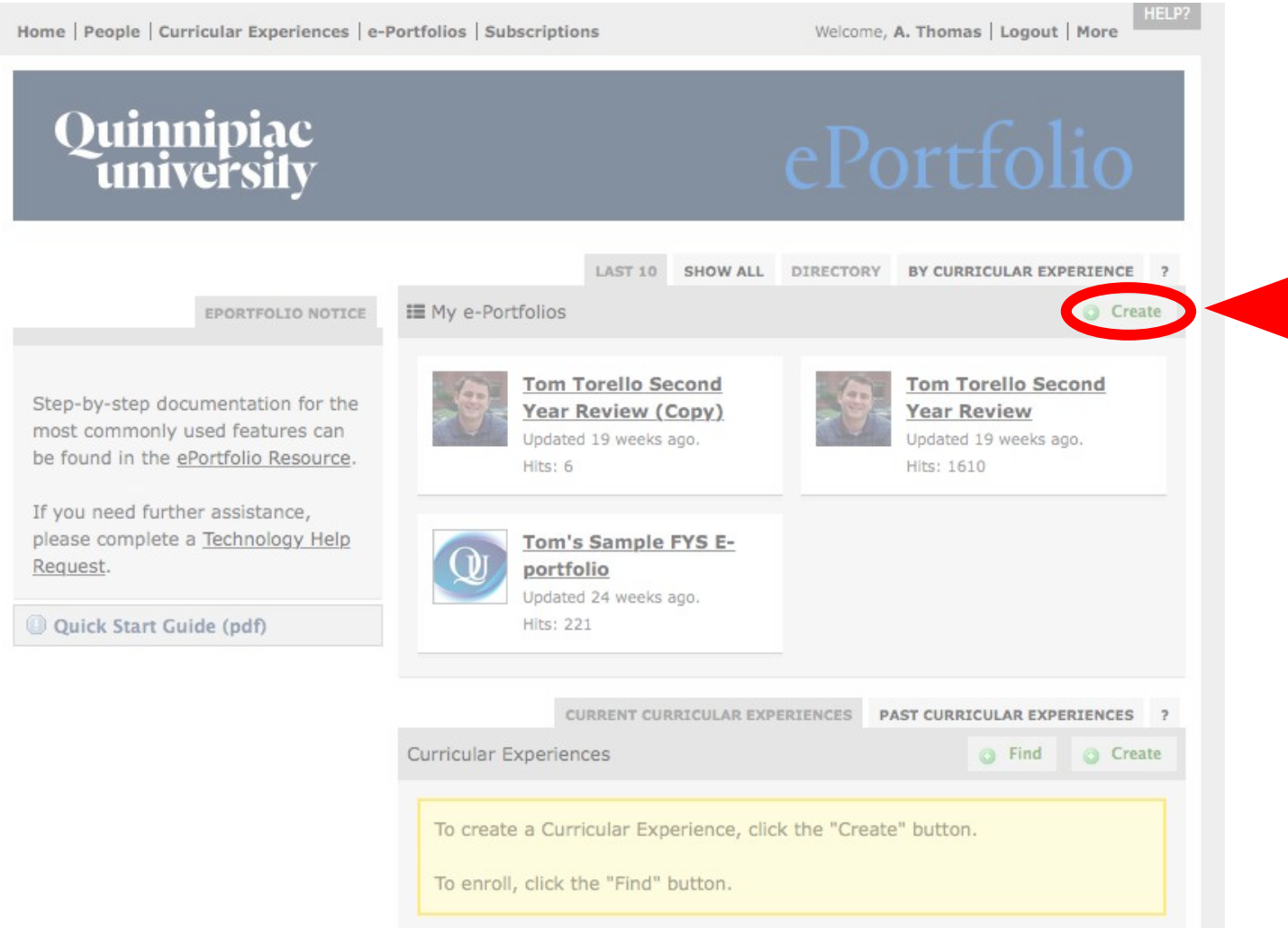

- Enter a title for your portfolio (your first and last name)
- Select "My ePortfolio"

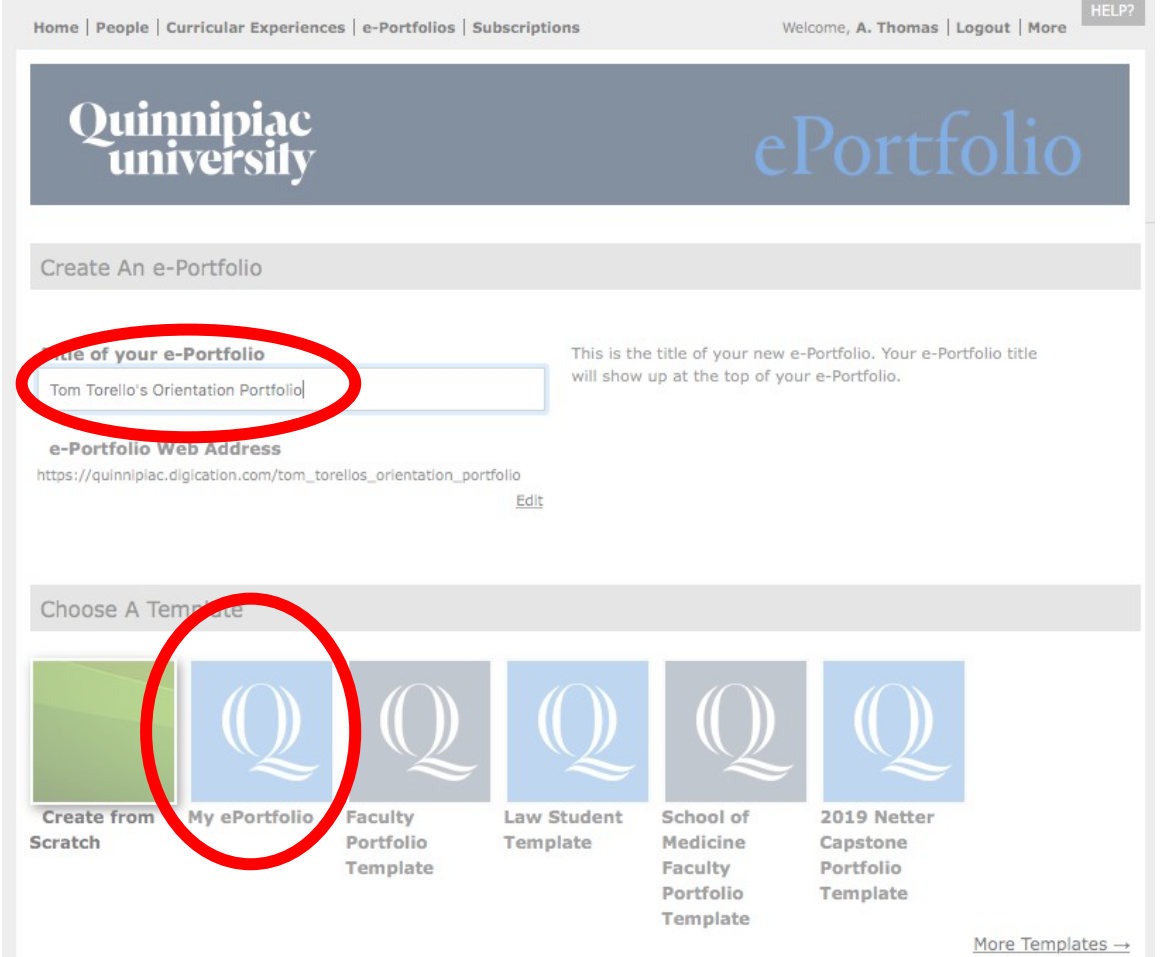

- Scroll down to "Permissions" and select "Private within Quinnipiac University". You can keep "show in private school directory" checked.
- For tagging, click "do not allow tags".
- Scroll to the bottom of the page and click create New e-Portfolio

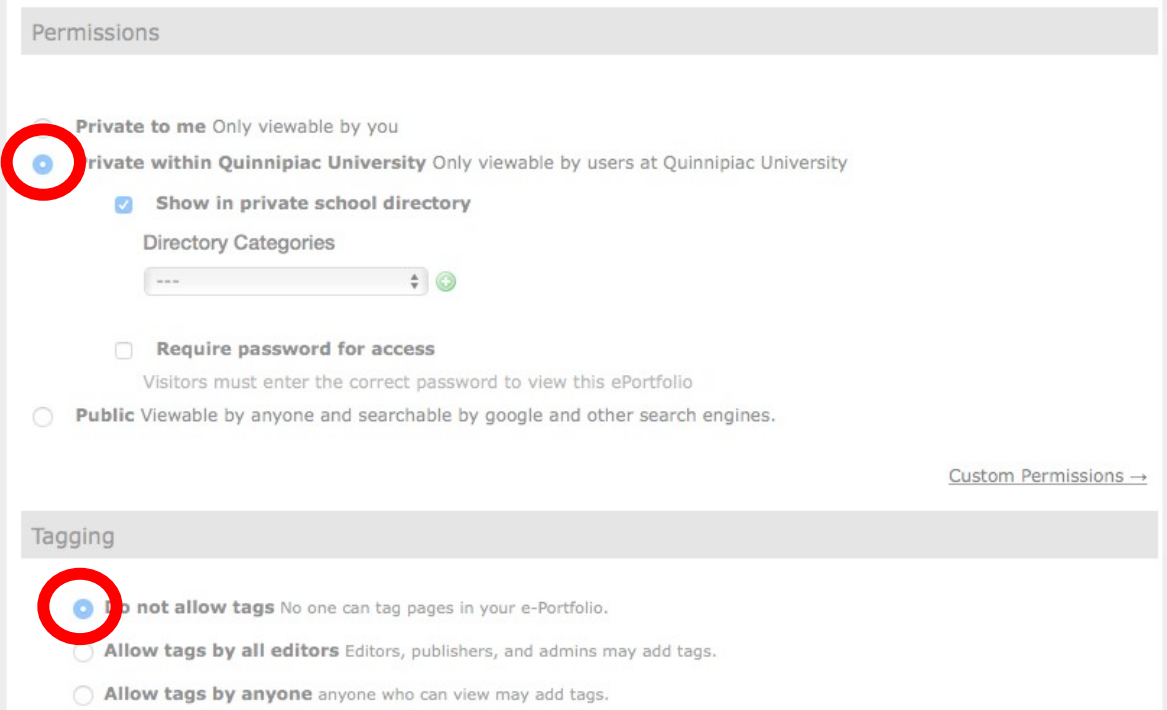

- In the next few slides, we'll show you how to edit some text in ePortfolio. These instructions apply to any section.
- Under "My Roadmap and Milestones", select "A letter to my advisor"

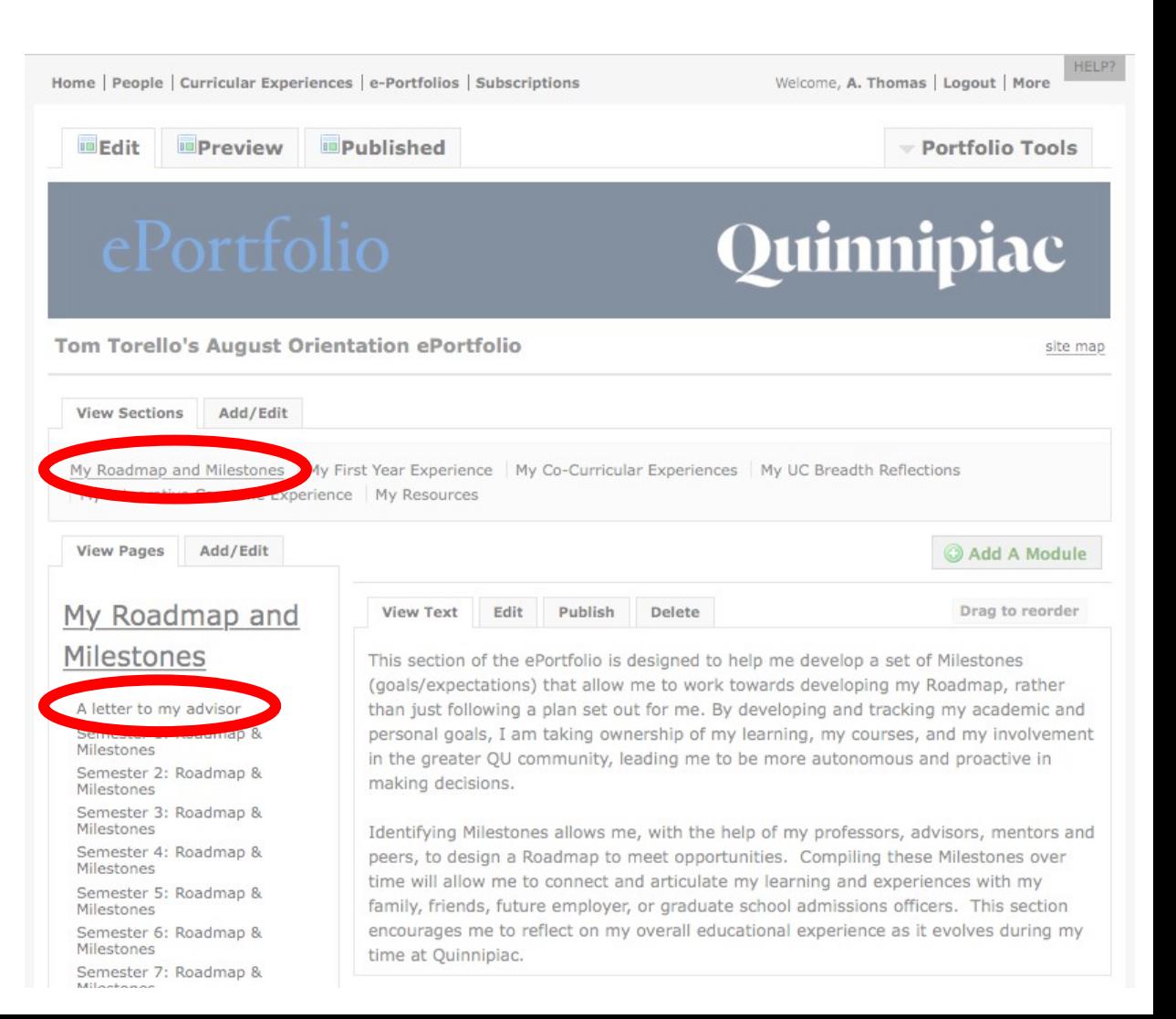

• Click edit to edit the text

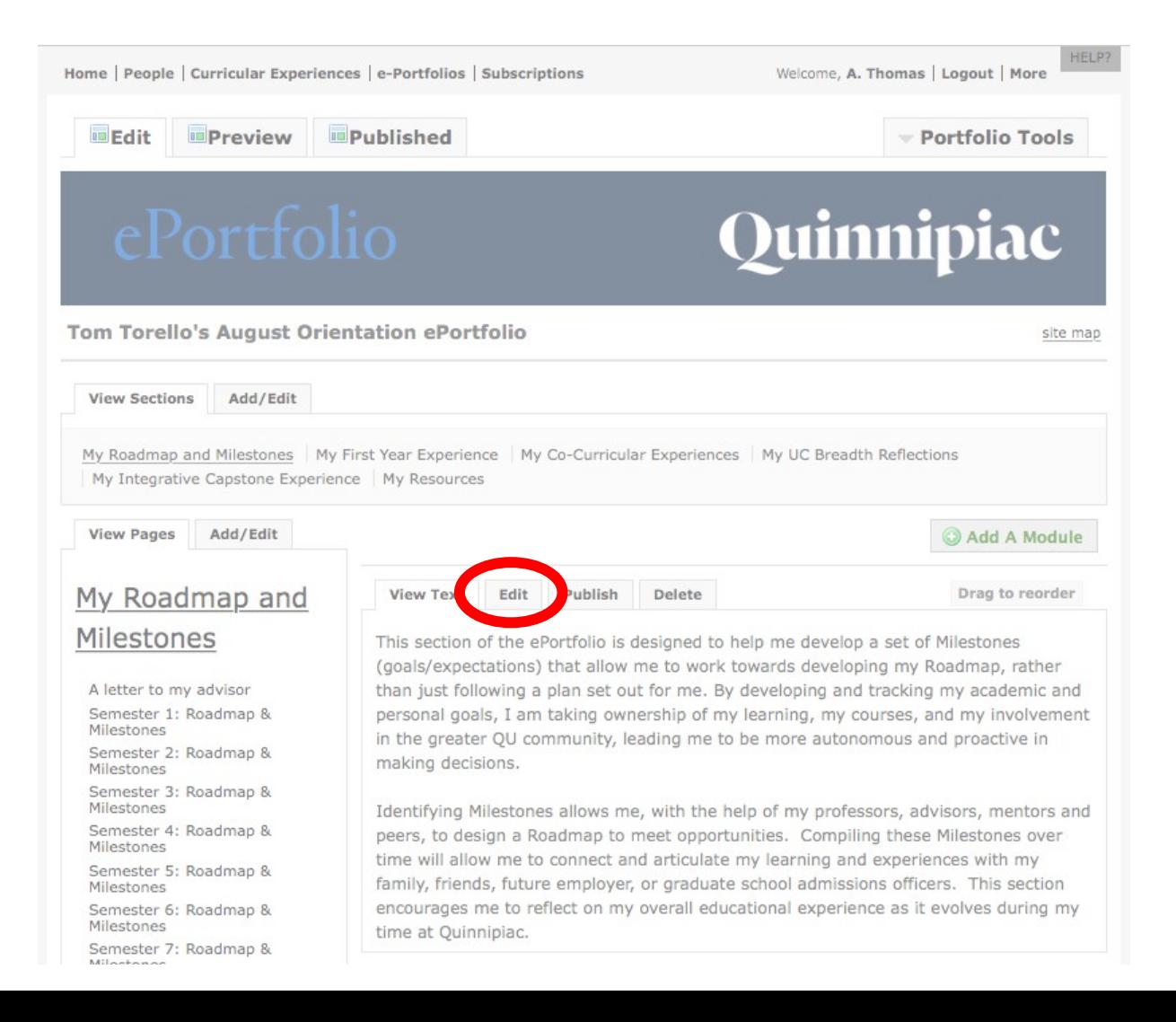

- When you are done editing your letter, click the  $\blacktriangledown$  save button that is at the top and bottom of the text page
- Finally, click "Publish this page" and then "Publish all changes".

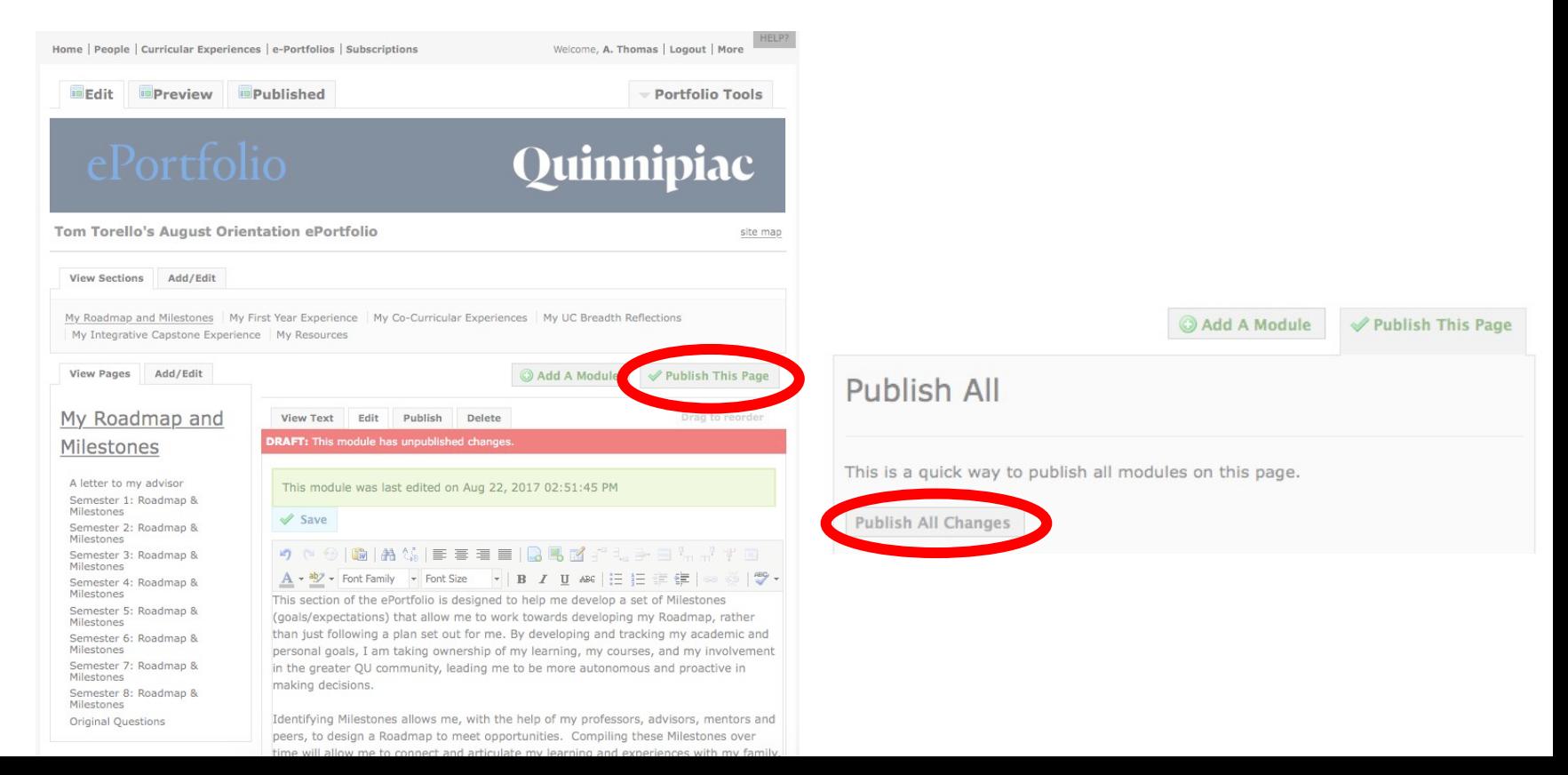